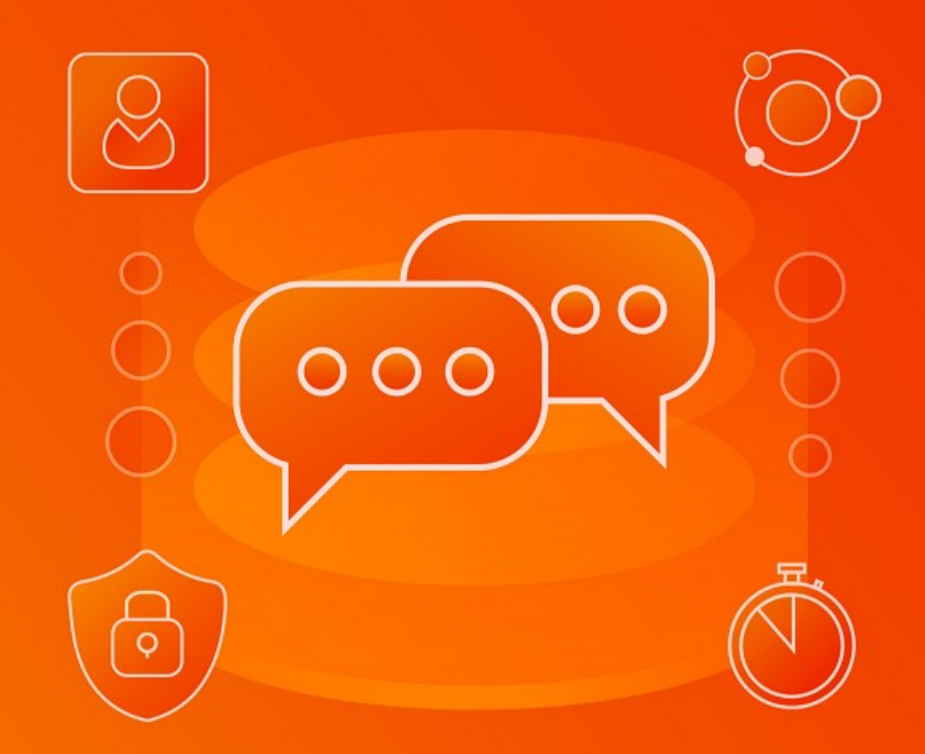

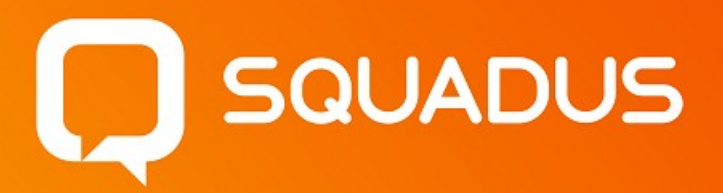

# Руководство по установке

НАСТОЛЬНОЕ ПРИЛОЖЕНИЕ

© ООО «НОВЫЕ ОБЛАЧНЫЕ ТЕХНОЛОГИИ», 2013 - 2024

#### **ООО «НОВЫЕ ОБЛАЧНЫЕ ТЕХНОЛОГИИ»**

#### **ПРОГРАММНОЕ ОБЕСПЕЧЕНИЕ**

### **SQUADUS**

#### **НАСТОЛЬНОЕ ПРИЛОЖЕНИЕ**

### **РУКОВОДСТВО ПО УСТАНОВКЕ**

**1.4**

**На 16 листах**

**Москва 2024**

Все упомянутые в этом документе названия продуктов, логотипы, торговые марки и товарные знаки принадлежат их владельцам.

Товарные знаки «МойОфис» и «MyOffice» принадлежат ООО «НОВЫЕ ОБЛАЧНЫЕ ТЕХНОЛОГИИ».

Ни при каких обстоятельствах нельзя истолковывать любое содержимое настоящего документа как прямое или косвенное предоставление лицензии или права на использование товарных знаков, логотипов или знаков обслуживания, приведенных в нем. Любое несанкционированное использование этих товарных знаков, логотипов или знаков обслуживания без письменного разрешения их правообладателя строго запрещено.

### СОДЕРЖАНИЕ

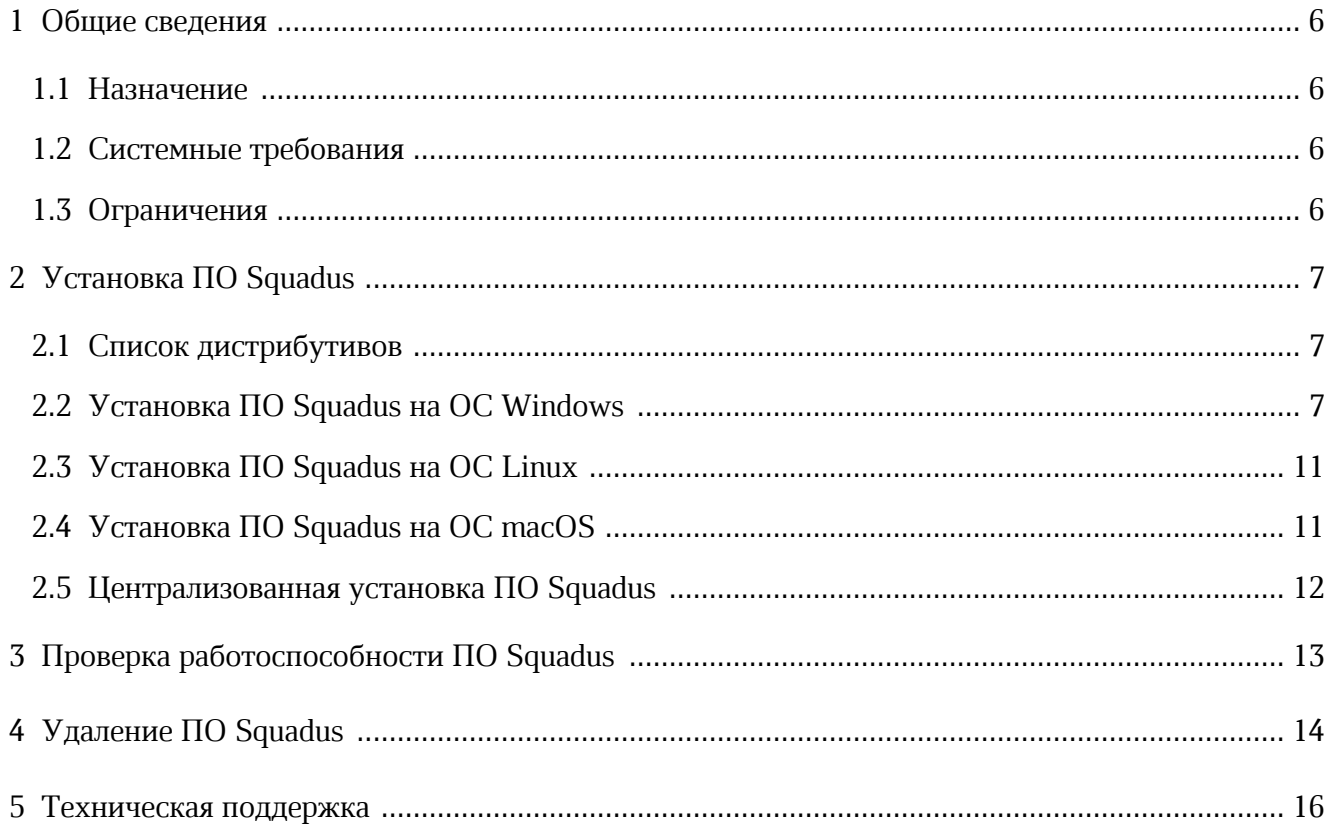

### **ПЕРЕЧЕНЬ СОКРАЩЕНИЙ, ТЕРМИНОВ И ОПРЕДЕЛЕНИЙ**

Сокращения, которые используются в настоящем документе, приведены в [таблице](#page-4-0) 1.

<span id="page-4-0"></span>Таблица 1 — Сокращения и расшифровки

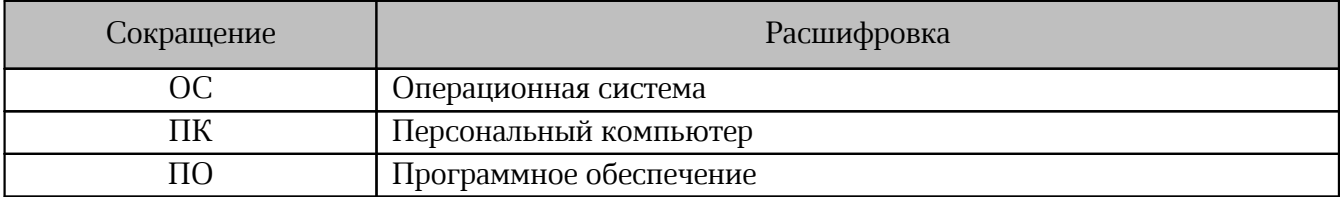

### <span id="page-5-0"></span>**1 ОБЩИЕ СВЕДЕНИЯ**

#### <span id="page-5-1"></span>**1.1 Назначение**

Squadus — безопасный корпоративный мессенджер с поддержкой видеоконференций, глубокой интеграцией с продуктами «МойОфис» и возможностью интеграции с внешними информационными системами.

В состав продукта входят:

- коммуникационная система Squadus для обмена мгновенными сообщениями, документами и медиафайлами между пользователями и в групповых чатах;
- система видеоконференцсвязи (ВКС) для организации аудио- и видеозвонков и конференций с возможностью гостевого доступа незарегистрированными пользователями;
- приложения Squadus для рабочего общения с помощью текстовых, голосовых и видео сообщений, а также участия в конференциях в веб-браузерах и на ОС Windows, Linux, macOS, iOS, Android.

Подробное описание функциональных возможностей ПО Squadus приведено в документе «Squadus. Функциональные возможности».

#### <span id="page-5-2"></span>**1.2 Системные требования**

Перечень требований к программному и аппаратному обеспечению приведен в документе «Squadus. Системные требования».

#### <span id="page-5-3"></span>**1.3 Ограничения**

Поддерживаемые языки интерфейса:

- русский;
- английский.

### <span id="page-6-0"></span>**2 УСТАНОВКА ПО SQUADUS**

#### <span id="page-6-1"></span>**2.1 Список дистрибутивов**

Список дистрибутивов ПО Squadus представлен в [таблице](#page-6-3) 2.

<span id="page-6-3"></span>Таблица 2 — Список дистрибутивов ПО Squadus

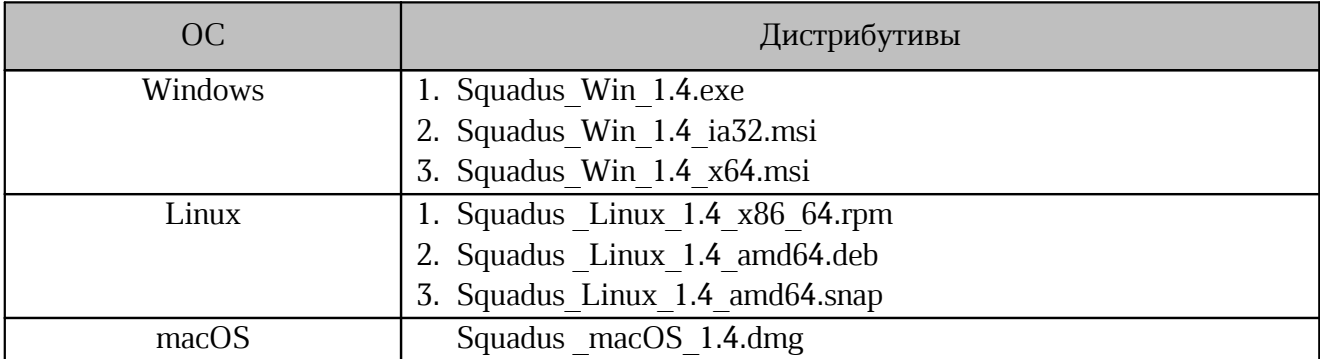

#### <span id="page-6-2"></span>**2.2 Установка ПО Squadus на ОС Windows**

Для установки ПО Squadus на ОС Windows следует разместить файл дистрибутива в локальной папке и запустить его с помощью двойного клика мыши.

В окне **Лицензионное соглашение** (см. [Рисунок](#page-6-4) 1) необходимо ознакомиться с текстом лицензионного соглашения. Для перехода к следующему шагу установки необходимо нажать кнопку **Принимаю**.

<span id="page-6-4"></span>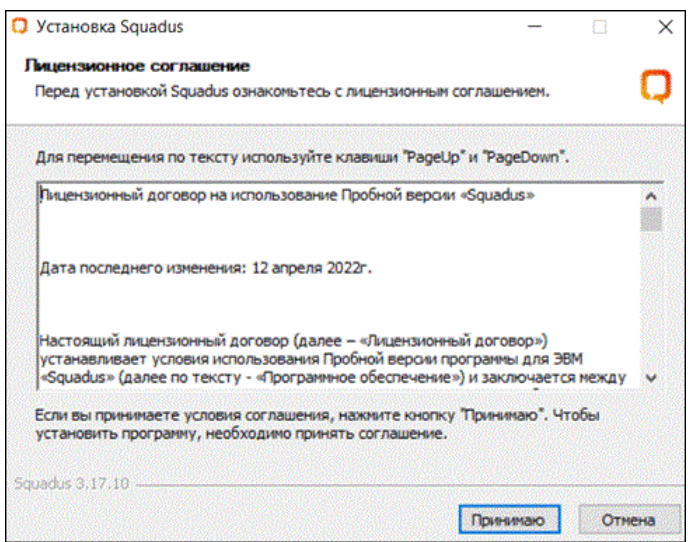

Рисунок 1 — Окно «Лицензионное соглашение»

В окне **Выберите опции установки** (см. [Рисунок](#page-7-0) 2) необходимо указать набор пользователей компьютера, для которых нужно установить данную программу, и нажать кнопку **Далее**.

По умолчанию отмечен вариант **Только для меня**, в котором установка будет выполнена для одного пользователя (от имени которого запущена установка).

<span id="page-7-0"></span>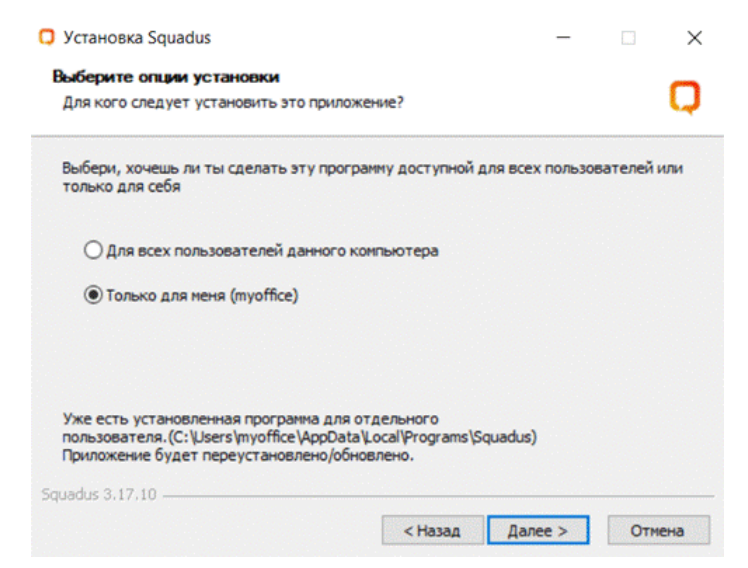

Рисунок 2 — Окно «Выберите опции установки**»**

При выборе варианта установки приложения **Для всех пользователей данного компьютера** ОС Windows может запросить подтверждение установки. Для подтверждения установки необходимо ввести пароль администратора.

После выбора опции установки следует нажать кнопку **Далее**, для перехода к окну **Выбор папки установки** (см. [Рисунок](#page-7-1) 3). В поле **Папка установки** необходимо проверить правильность предложенного пути или указать свой путь размещения папки с приложением.

<span id="page-7-1"></span>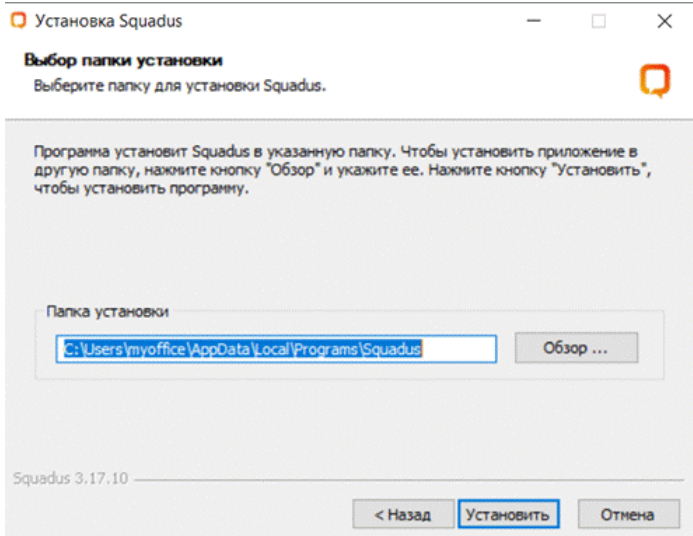

Рисунок 3 — Окно «Выбор папки установки»

Для изменения месторасположения папки необходимо нажать кнопку **Обзор …**, в открывшемся окне **Обзор папок** (см. [Рисунок](#page-8-0) 4) выбрать соответствующую папку или создать новую.

Для создания новой папки следует нажать кнопку **Создать папку** и ввести имя для папки.

<span id="page-8-0"></span>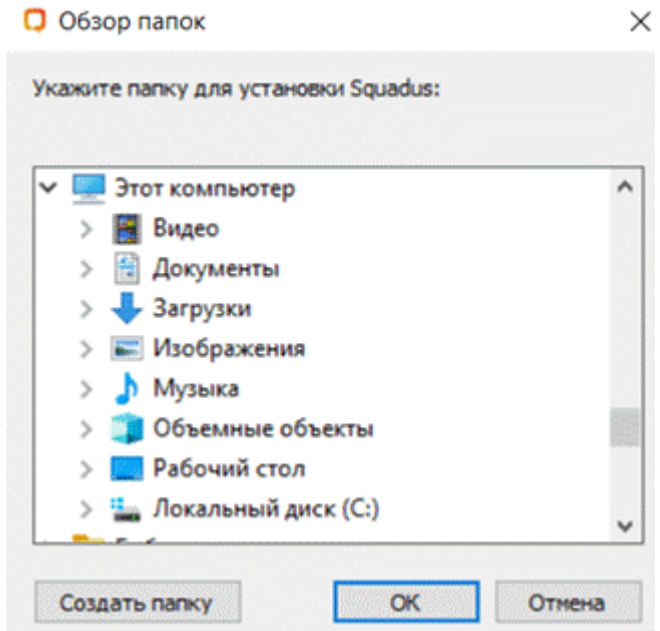

Рисунок 4 — Окно «Обзор папок»

После выбора целевой папки для размещения приложения в окне **Обзор папок** необходимо нажать кнопку **OK**.

Мастер установки вернется в окно **Выбор папки установки** (см.[Рисунок](#page-7-1) 3). Необходимо проверить путь установки и нажать кнопку **Установить** для запуска процесса установки.

После установки всех компонентов ПО Squadus откроется окно **Завершение работы мастера установки Squadus** (см. [Рисунок](#page-9-0) 5). Необходимо указать порядок запуска приложения после завершения установки и указать правило для дальнейших запусков:

- **Запустить Squadus** немедленный запуск приложения;
- **Запускать при старте** регулярный запуск приложения после начала работы компьютера/пользователя компьютера.

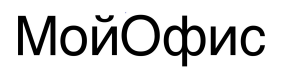

После снятия/установки нужных отметок необходимо нажать кнопку **Готово**.

<span id="page-9-0"></span>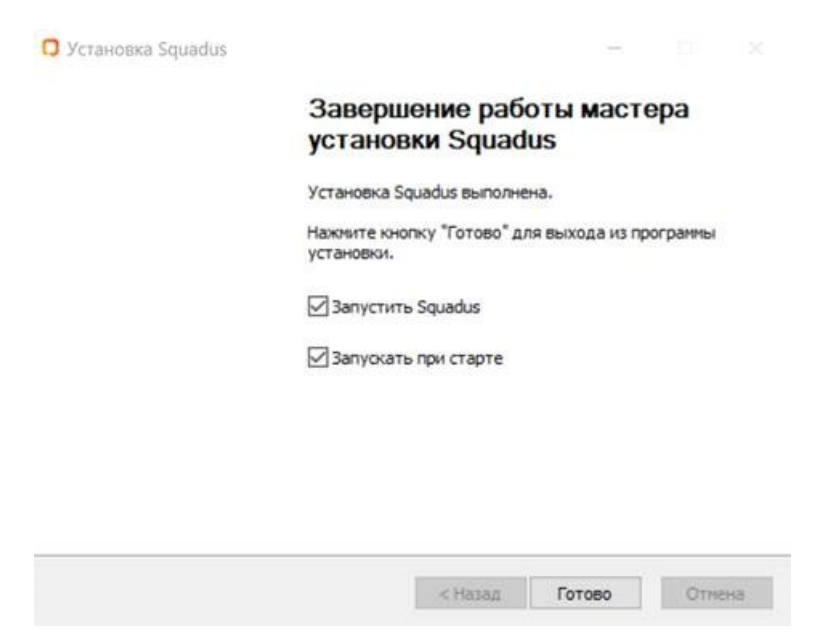

Рисунок 5 — Окно «Завершение работы мастера установки Squadus»

#### <span id="page-10-0"></span>**2.3 Установка ПО Squadus на ОС Linux**

Установка ПО Squadus на ОС Linux осуществляется с помощью предустановленной программы с графическим интерфейсом, предназначенной для установки пакетов rpm или deb. Например, программы «Центр программ Discover» на ОС Fedora Workstation 32.

В процессе установки ПО Squadus потребуется пароль администратора.

Для установки ПО Squadus на ОС Linux необходимо выполнить следующие действия:

- 1. Разместить файл дистрибутива ПО Squadus в локальной папке.
- 2. Щелчком/двойным щелчком мыши запустить выполнение файла дистрибутива.
- 3. В окне программы, предназначенной для установки пакетов rpm или deb,нажать кнопку **Установить**.
- 4. В окне аутентификации указать пароль администратора.
- 5. Следовать указаниям программы.

#### <span id="page-10-1"></span>**2.4 Установка ПО Squadus на ОС macOS**

Для установки ПО Squadus на ОС macOS необходимо выполнить следующие действия:

- 1. Скачать образ диска (файл дистрибутива ПО Squadus).
- 2. В папке **Загрузки** двойным щелчком мыши нажать на образ диска. Откроется окно **Лицензионное соглашение с конечным пользователем** (см. [Рисунок](#page-10-2) 6).

3. Ознакомиться с текстом лицензионного соглашения. Для перехода к следующему шагу установки необходимо нажать кнопку **Принять**. Запустится процесс монтирования образа диска.

<span id="page-10-2"></span>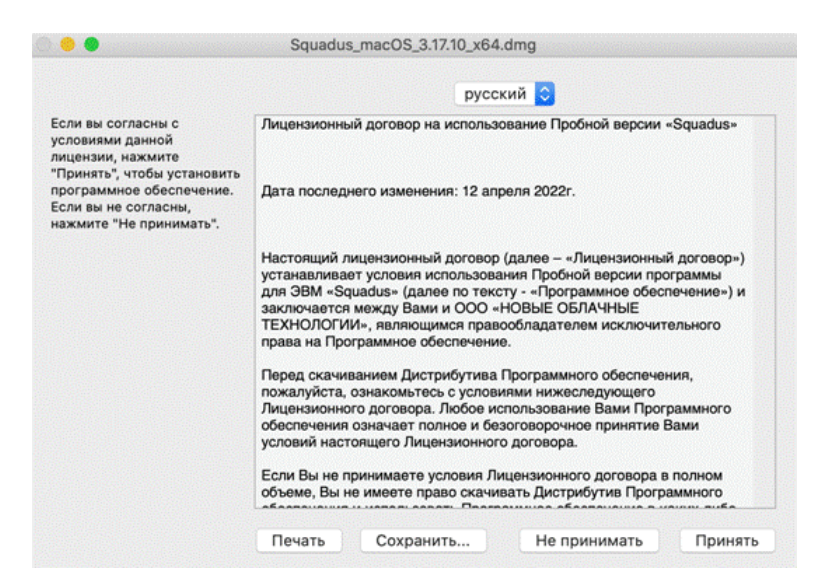

Рисунок 6 — Окно «Лицензионное соглашение с конечным пользователем»

4. Переместить иконку Squadus в папку **Applications** (см. [Рисунок](#page-11-1) 7).

<span id="page-11-1"></span>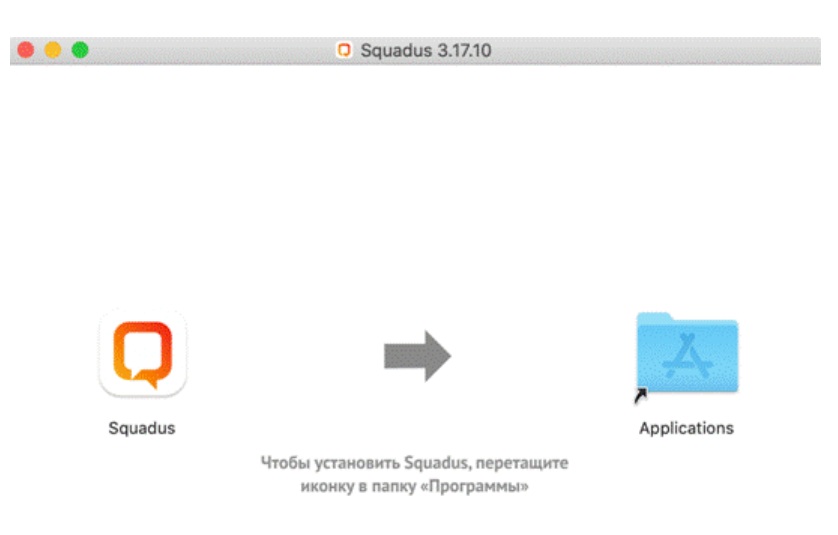

<span id="page-11-2"></span>Рисунок 7 — Установка приложения

5. Открыть приложение «Finder» и найти ярлык Squadus.

6. Двойным щелчком по иконке Squadus запустить приложение.

7. В открывшемся окне с предупреждением системы безопасности нажать кнопку **Открыть** (см. [Рисунок](#page-11-2) 8).

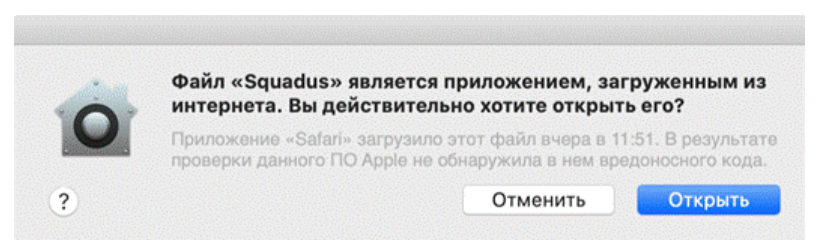

Рисунок 8 — Предупреждение системы безопасности

8. После запуска приложения откроется страница авторизации ПО Squadus.

#### <span id="page-11-0"></span>**2.5 Централизованная установка ПО Squadus**

Централизованная установка ПО Squadus для всех пользователей компьютера выполняется администратором и описана в разделе «Централизованная установка настольных приложений» документа «Squadus. Руководство по установке».

### <span id="page-12-0"></span>**3 ПРОВЕРКА РАБОТОСПОСОБНОСТИ ПО SQUADUS**

ПО Squadus для ОС Windows считается работоспособным после выполнения действий, изложенных в разделе «[Установка](#page-6-2) ПО Squadus на ОС Windows», если на рабочем столе (см. [Рисунок](#page-12-1) 9) и в главном меню ОС Windows отображается ярлык, при активации которого программа корректно открывается без выдачи сообщений о сбое в работе.

<span id="page-12-1"></span>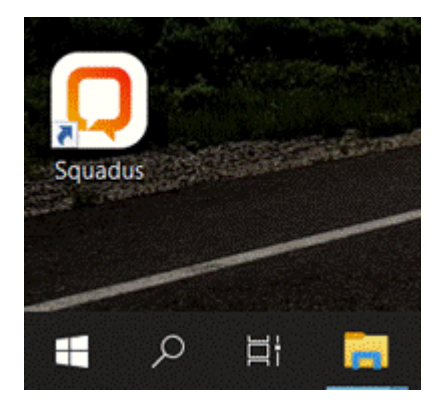

Рисунок 9 — Ярлык ПО Squadus на рабочем столе ОС Windows

ПО Squadus для ОС Linux считается работоспособным после выполнения действий, изложенных в разделе «[Установка](#page-10-0) ПО Squadus на ОС Linux», если в главном меню приложений (см. [Рисунок](#page-12-2) 10) отображается ярлык, при активации которого программа корректно открывается без выдачи сообщений о сбое в работе.

<span id="page-12-2"></span>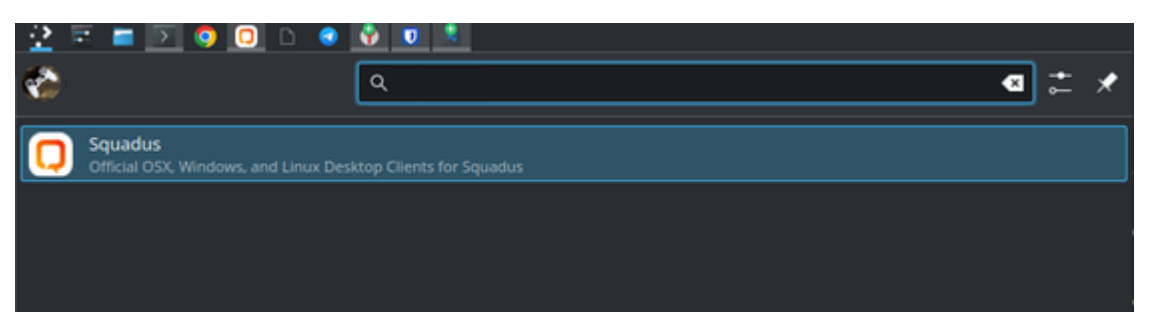

Рисунок 10 — Ярлык ПО Squadus в главном меню приложений ОС Linux

ПО Squadus для ОС macOS считается работоспособным после выполнения действий, изложенных в разделе «[Установка](#page-10-1) ПО Squadus на ОС macOS», если в списке программ отображается ярлык, при активации которого программа корректно открывается без выдачи сообщений о сбое в работе.

### <span id="page-13-0"></span>**4 УДАЛЕНИЕ ПО SQUADUS**

Для удаления ПО Squadus необходимо выполнить следующие действия:

1. В меню **Пуск** (см. [Рисунок](#page-13-1) 11) выбрать **Параметры**.

<span id="page-13-1"></span>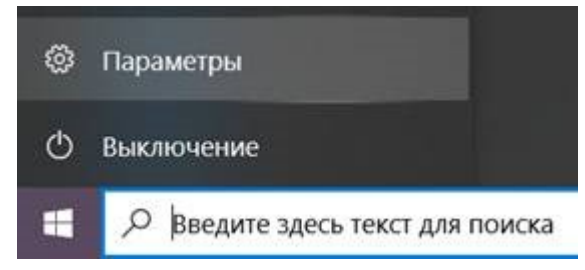

Рисунок 11 — Пункт «Параметры» в меню «Пуск» ОС Windows 10

2. В открывшемся окне **Параметры Windows** (см. [Рисунок](#page-13-2) 12) выбрать пункт **Приложения**.

<span id="page-13-2"></span>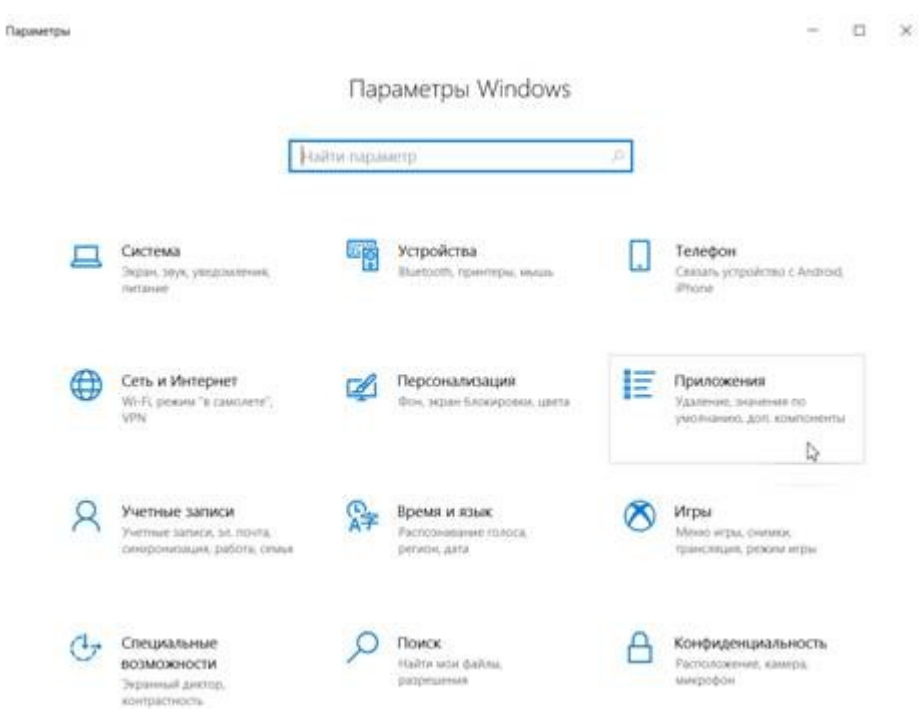

Рисунок 12 — Окно «Параметры Windows»

3. В окне **Приложения** (см. [Рисунок](#page-14-0) 13) на вкладке **Приложения и возможности** в строке поиска ввести «Squadus», нажать на название, а затем – кнопку **Удалить**.

<span id="page-14-0"></span>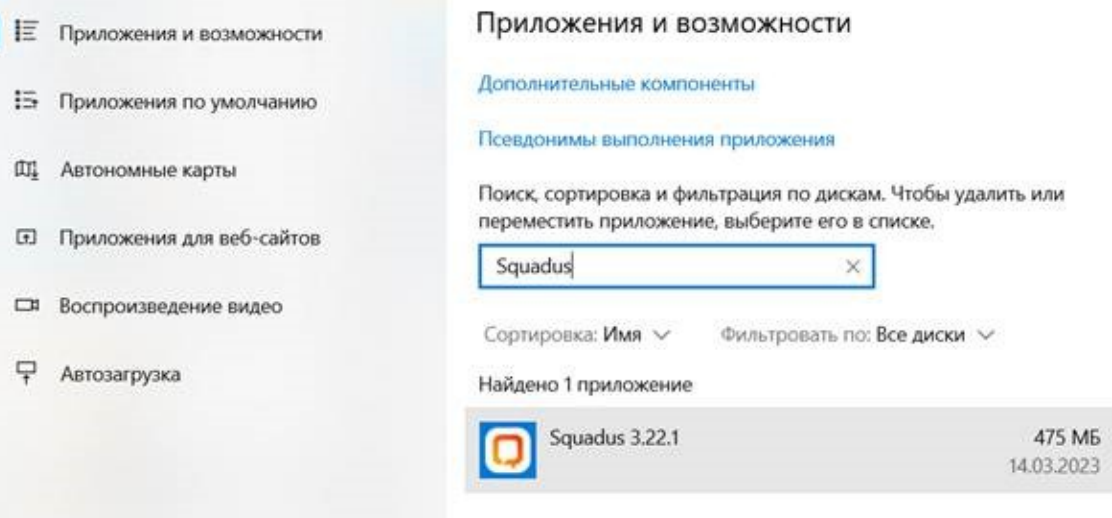

Рисунок 13 — ПО Squadus на вкладке «Приложения и возможности»

4. Отобразится предупреждение об удалении приложения и его файлов. Нажать кнопку **Удалить** в предупреждении.

### **5 ТЕХНИЧЕСКАЯ ПОДДЕРЖКА**

<span id="page-15-0"></span>Контактная информация службы технической поддержки ООО «Новые облачные технологии» в случае возникновения вопросов, неописанных в данном руководстве:

- Адрес электронной почты: support@service.myoffice.ru;
- Телефон: 8-800-222-1-888.